### [Support and Help Site – EMDESK](https://www.emdesk.com/help/)

# **[Importing actual Direct Cost](https://www.emdesk.com/help/starting-implementation-phase/reporting-implementation/importing-actual-direct-cost)**

At *[Implementation > Reporting > Costs](https://emdesk.eu/cms/?p=247&)*, you can import incurred costs using a commaseparated values file. The .csv file must correspond with the required structure and code-format. You can download a template via the button **Template needed?** in dialog box after clicking the button "Import costs".

### **The required data format must be a .csv-file that is UTF8-encoded and the delimiter must be ";"**

The cost import file must be structured and headed as following:

*Contractor No.;Contractor Acronym;Work package;Cost Category;Amount (€);Remaining Direct Costs;Date Description*

- Contractor No.: must be valid with those in EMDESK and only numeric
- Contractor Acronym: must be valid with those in EMDESK
- Work package: must be valid with those in EMDESK (the Activity Type per WP needs to be specified after the import is completed)
- Cost Category: only "Travel and Subsistence", "Subcontracting", "Other Specific Costs", "Consumables", "Durable Equipment", "Personnel Costs"
- Amount  $(\epsilon)$ : numeric only, dot as decimal separator
- Remaining Direct Costs: "YES" or "NO" (FP7 only, ignore for H2020 projects)
- Date: DD/MM/YYYY format only
- Description: any text only

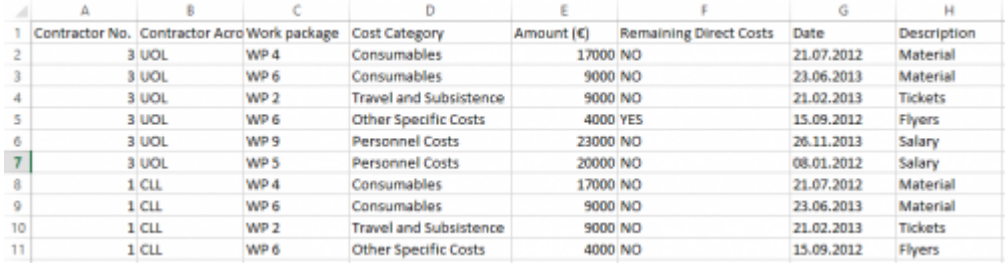

Once the .csv file is ready for import (make sure the file is UTF8-encoded and the data delimiter is ";"), click the **Import data** button at the top right, search for the .csv file on your computer with **Select** and then click **Upload and verify file**.

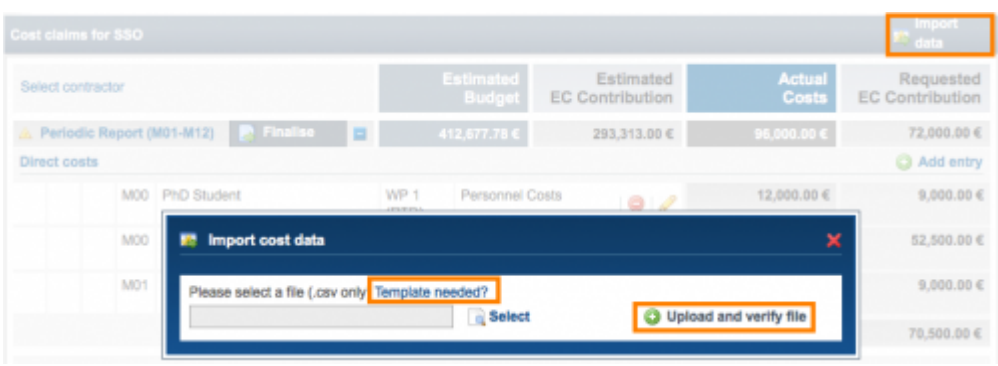

When the upload has successfully been completed, you'll be able to verify, adjust, or correct invalid cost entries before the final import.

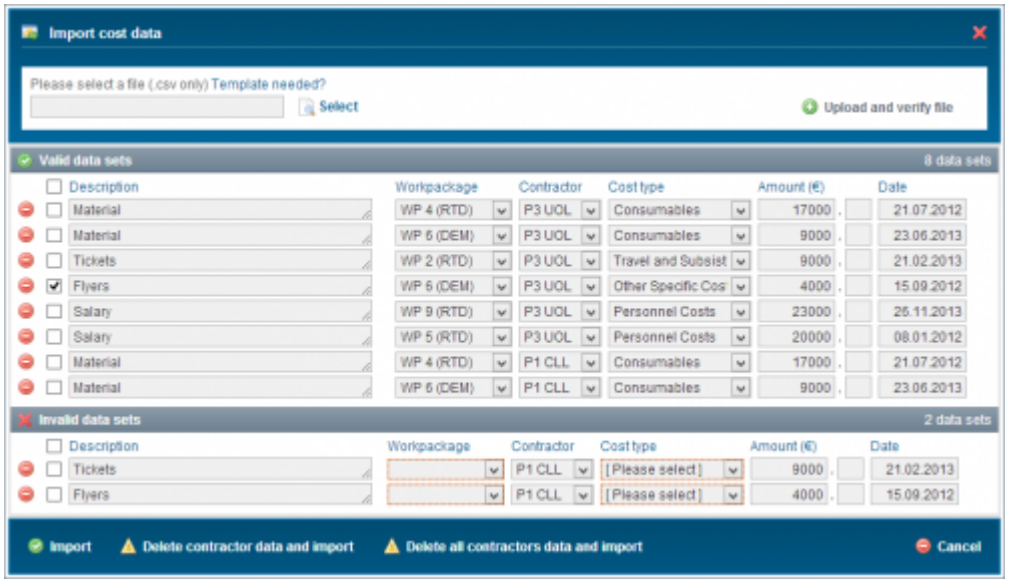

Finally, click the button **Import** to import the data.

## **How to save my .csv file in UTF8-encoded in Windows**

- 1. While working in Excel, choose 'Save As' and choose the format of the Excel file to be comma-separated values (.CSV)
- 2. Click Save
- 3. Open the csv-file in notepad
- 4. Go to File > Save As, Select "ANSI" as encoding and click Save
- 5. Open the file again in notepad
- 6. Go to File > Save As, Select "UTF-8" as encoding and click Save
- 7. Upload the file to EMDESK

#### **How to save my .csv file in UTF8-encoded in Mac**

- 1. While working in Excel, choose 'Save As' and choose the format of the Excel file to be comma-separated values (.CSV)
- 2. Click Save
- 3. Open the csv-file in TextEdit
- 4. Click Shift + Command + S. This will trigger the Save As… function when saving the file in

Step 5

- 5. Go to File > Save As, Select "Unicode (UTF-8)" as Plain Text Encoding and click Save
- 6. Upload the file to EMDESK

# **What if my Region Settings use "," as delimiter?**

You can either change your region settings and change them back after finishing with the import file.

The alternative is to copy the text from the csv-file into Notepad or Word, use the replace function to change all , to ; and then copy-paste back into the .CSV and proceed as explained above.

This entry was posted on Tuesday, August 28th, 2012 at 1:01 am and is filed under [Reporting](https://www.emdesk.com/help/category/starting-implementation-phase/reporting-implementation) You can follow any responses to this entry through the [Comments \(RSS\)](https://www.emdesk.com/help/comments/feed) feed. Both comments and pings are currently closed.